# Emeritus Status

# MSS QUICK REFERENCE GUIDE

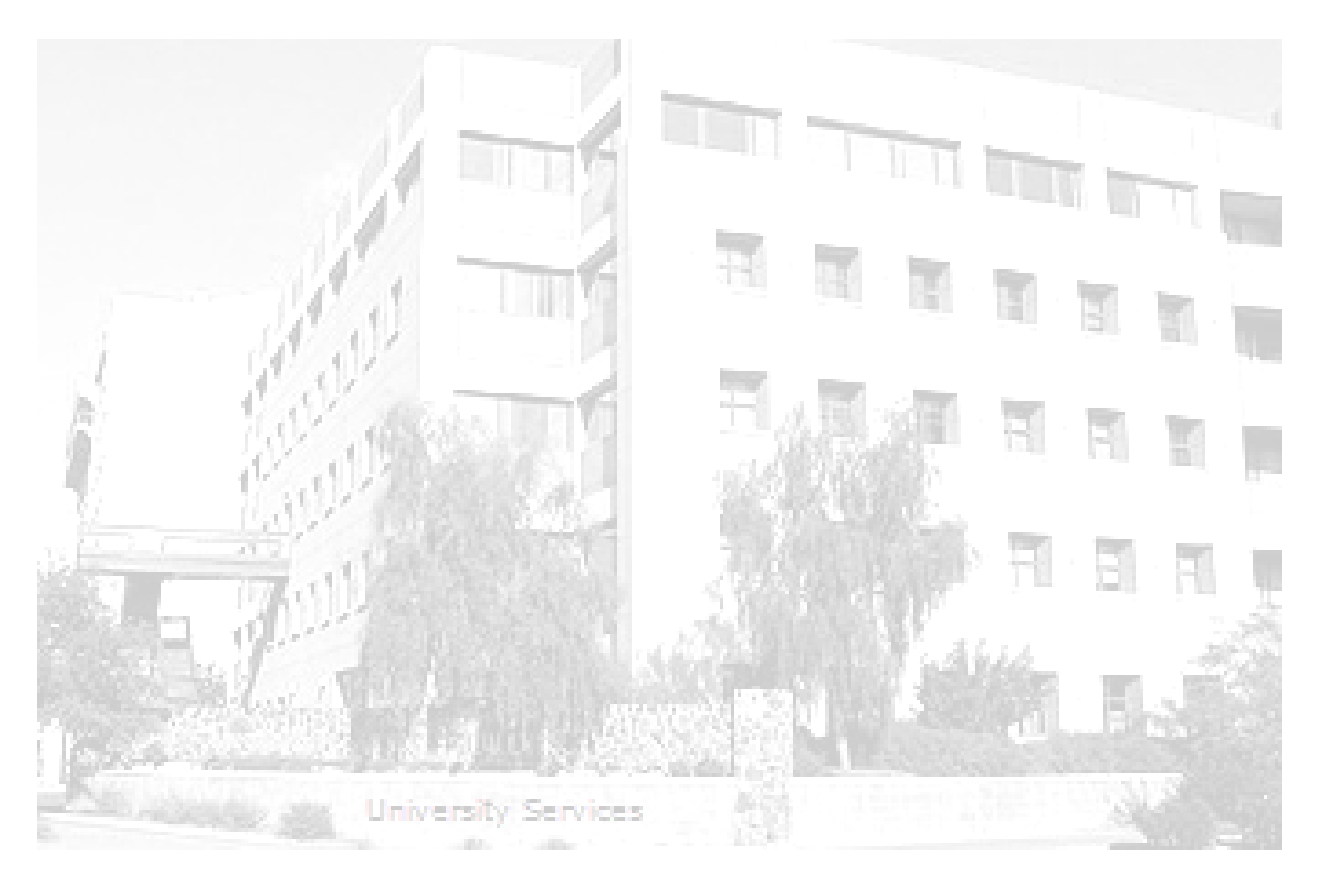

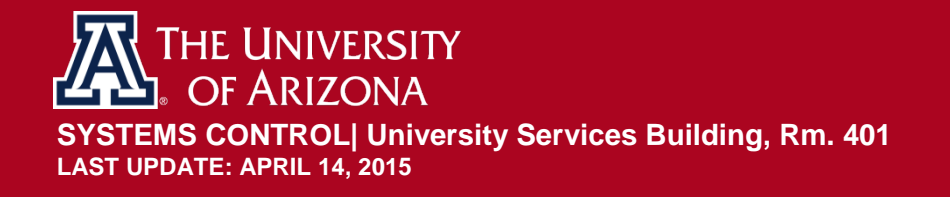

## **TABLE OF CONTENTS**

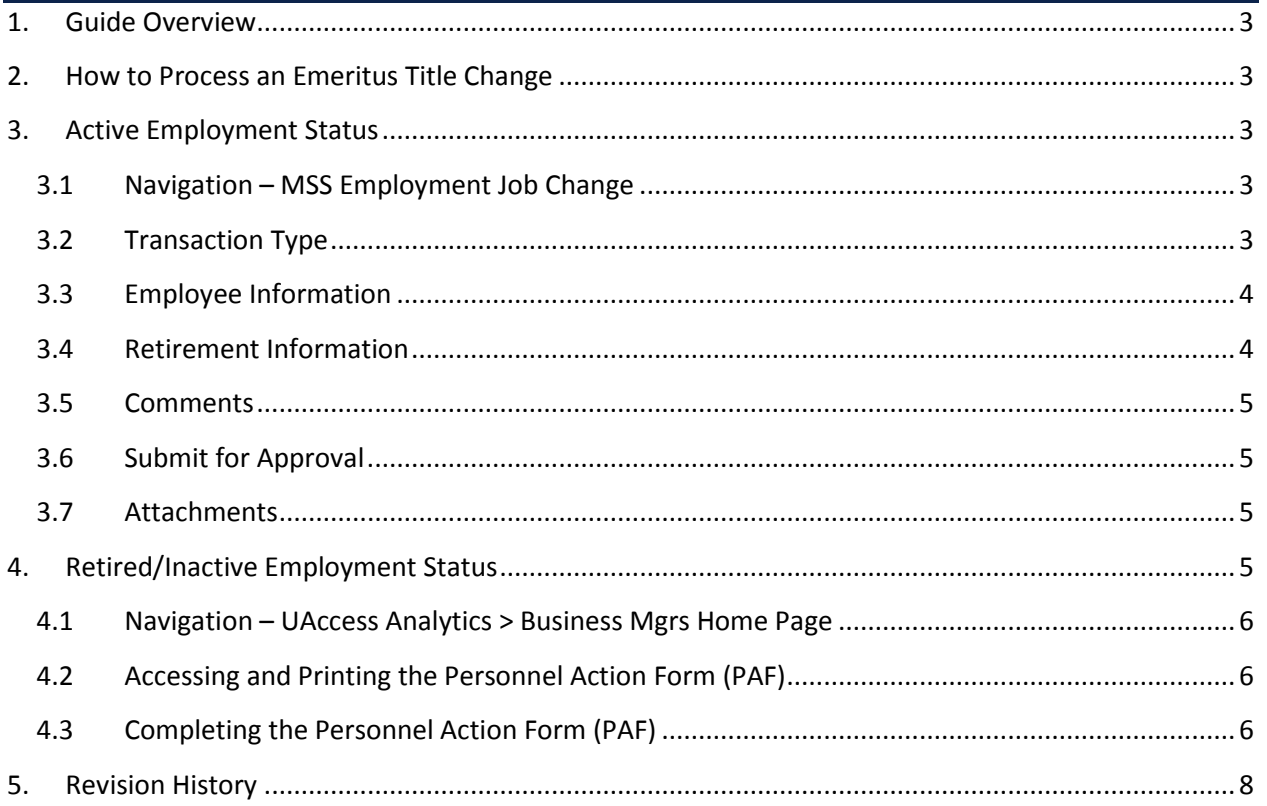

## <span id="page-2-0"></span>**1. GUIDE OVERVIEW**

*This guide outlines the process for initiating a change for retirees who have been approved for an Emeritus title by the President.*

Instructions for requesting the Emeritus title are located on the Vice Provost for Faculty Affairs website located at:<http://facultyaffairs.arizona.edu/honors-awards-emeritus-status>

## <span id="page-2-1"></span>**2. HOW TO PROCESS AN EMERITUS TITLE CHANGE**

The steps and method for processing the Emeritus title change are determined by the employee's status in UAccess Employee (active or retired) when the President's approval letter is received by the college.

- [Employment Status –](#page-2-2) Active
	- o MSS Employment/Job change request
	- [Employment Status –](#page-4-3) Retired/Inactive
		- o Personnel Action Form (PAF)

## <span id="page-2-2"></span>**3. ACTIVE EMPLOYMENT STATUS**

Please see the steps below to process an Emeritus title change for an employee status of Active.

#### <span id="page-2-3"></span>**3.1 NAVIGATION – MSS EMPLOYMENT JOB CHANGE**

Manager Self Service>MSS Online Forms>Employment and Job > Request Employment Job Changes

#### <span id="page-2-4"></span>**3.2 TRANSACTION TYPE**

• Select *Retirement* from the Transaction Type dropdown list

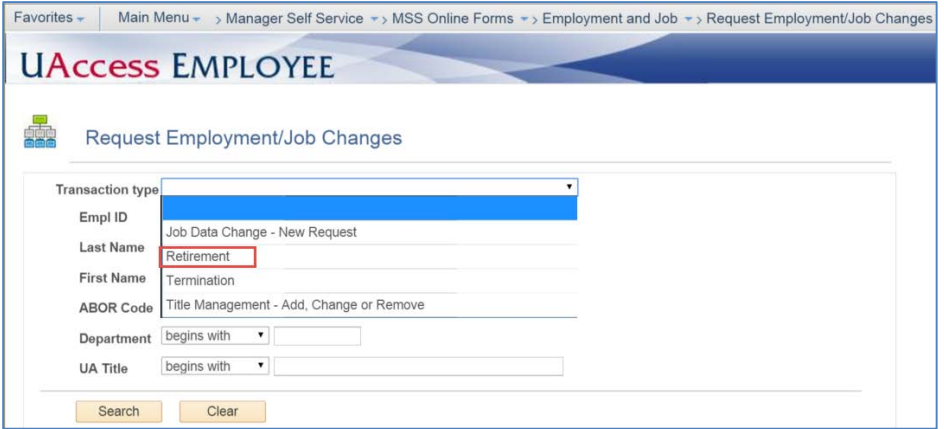

#### <span id="page-3-0"></span>**3.3 EMPLOYEE INFORMATION**

• Enter retiree's Empl ID

OR

- Enter the retiree's Last Name/First Name
	- o Click on the *Search* button

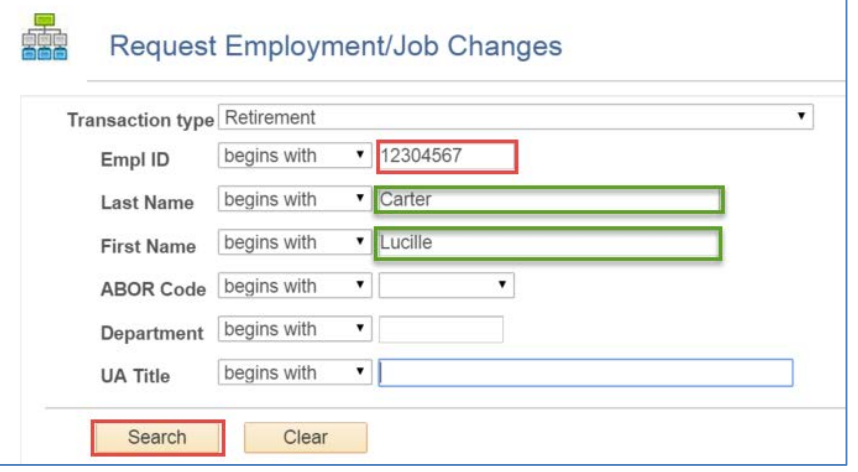

The last name/first name search will return names that meet the criteria

• Click on the EmplID link that corresponds with the retiring employee's name

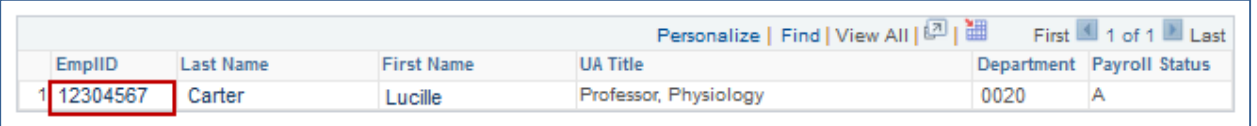

#### <span id="page-3-1"></span>**3.4 RETIREMENT INFORMATION**

- Enter the retiree's *Last Day at Work*
- Select *Official UA Retirement Status* from the dropdown list

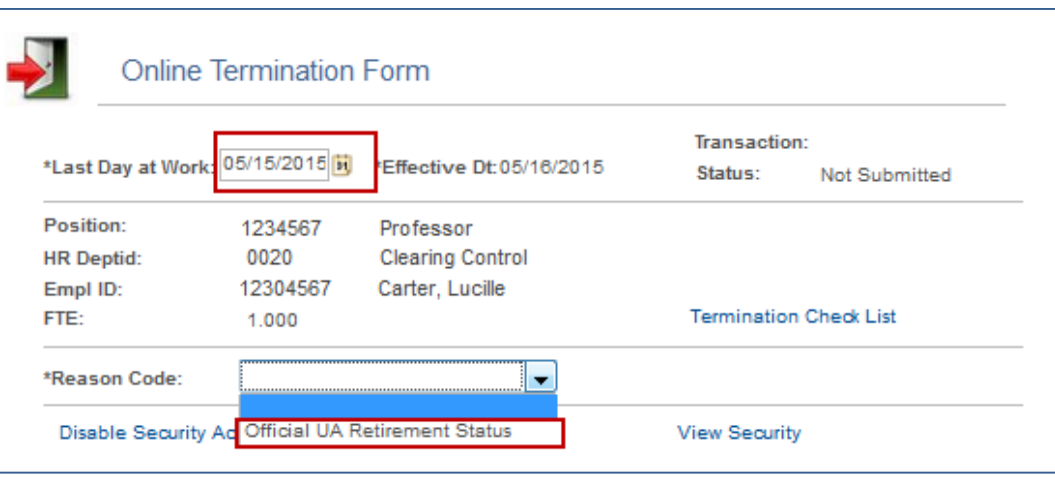

## <span id="page-4-0"></span>**3.5 COMMENTS**

• Type **Emeritus Status granted--letter attached** in the *Request Comments* box.

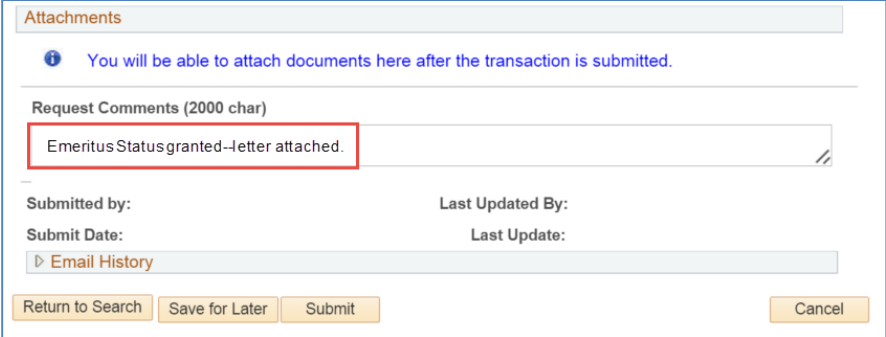

#### <span id="page-4-1"></span>**3.6 SUBMIT FOR APPROVAL**

• Click the **Submit** button to complete this transaction for routing and approvals. *The document will not be saved or submitted if the* **Exit** *or* **Return to Search** *buttons are selected prior to clicking on the* **Submit** *or* **Save for Later** *options.* 

*Note: a copy of the letter granting the emeritus status cannot be attached until after the document is submitted.*

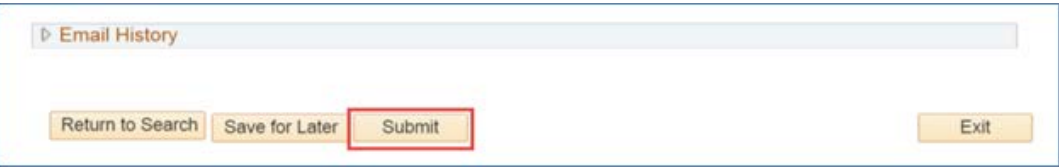

#### <span id="page-4-2"></span>**3.7 ATTACHMENTS**

Attach a copy of the letter granting the emeritus status to the transaction.

• Click on the *Add Attachment* link

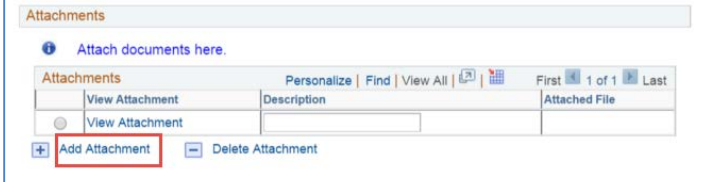

- Click on *Choose File* button
- Select the file containing the emeritus approval letter
- Click on the **Upload** button

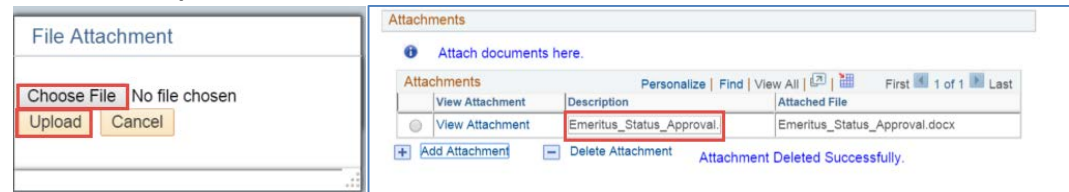

## <span id="page-4-3"></span>**4. RETIRED/INACTIVE EMPLOYMENT STATUS**

Please see the steps below to process an Emeritus title change for an employee status of Inactive/Retired.

## <span id="page-5-0"></span>**4.1 NAVIGATION – UACCESS ANALYTICS > BUSINESS MGRS HOME PAGE**

UAccess Analytics->Business Manager's Home Page (Home Tab)

• Click on the *[Personnel Action Form](https://analytics.uaccess.arizona.edu/analytics/saw.dll?bipublisherEntry&Action=open&itemType=.xdo&bipPath=%2FEmployee%2FBusiness%20Manager%20Home%20Page%2FUA_PAF_COMP_OF_PAY.xdo&bipParams=%7b%22_xmode%22:%222%22,%22_xpf%22:%22%22,%22_xpt%22:%220%22,%22_xdo%22:%22%2FEmployee%2FBusiness%20Manager%20Home%20Page%2FUA_PAF_COMP_OF_PAY.xdo%22,%22_paramsEMPLID%22:%22%22,%22_xt%22:%22UA_WM_PRS_ACT%22,%22_xf%22:%22pdf%22,%22_xautorun%22:%22false%22%7d)* link

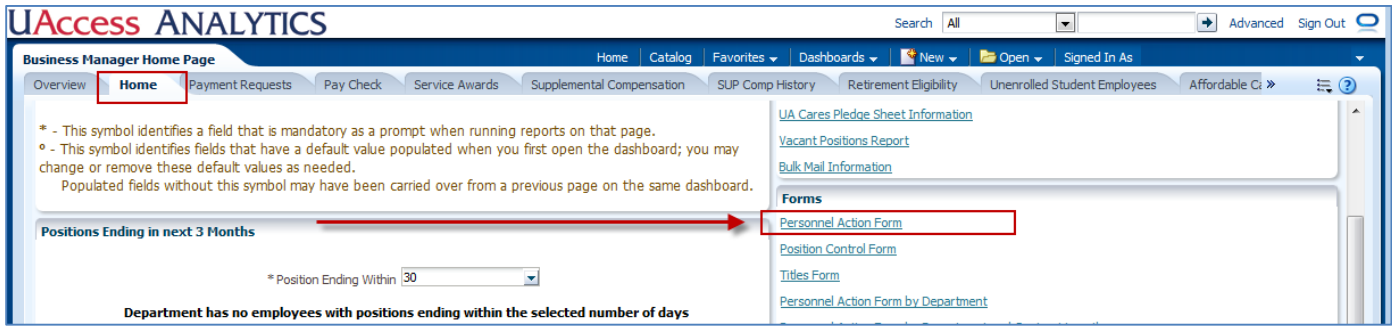

## <span id="page-5-1"></span>**4.2 ACCESSING AND PRINTING THE PERSONNEL ACTION FORM (PAF)**

- 1. Enter the *Employee ID* to access and the retiree's PAF
- 2. Click on the *Apply* button
- 3. Print the PAF

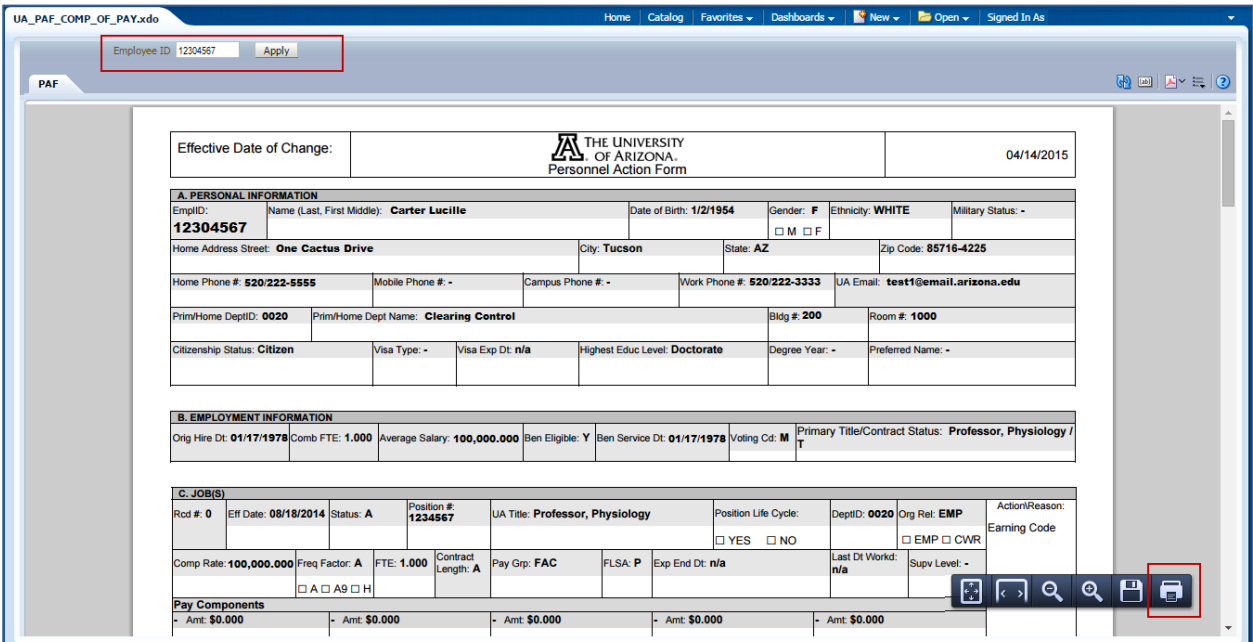

# <span id="page-5-2"></span>**4.3 COMPLETING THE PERSONNEL ACTION FORM (PAF)**

- 1. Provide the *Retirement Date* in the *Effective Date of Change* field on the hard-copy PAF
- 2. Write *Emeritus status granted—letter attached* in the comments section
- 3. Attach the letter from the President to the PAF
- 4. Obtain appropriate signatures
	- o Dept Authorized Signature
	- o Dept Head, Dean/Director)
- 5. Contact Systems Control at 621-3664 to request a MSS Exception. Instructions are provided on the Systems Control Website: [Exception Request Quick Reference Guide](http://syscon.arizona.edu/sites/default/files/MSS_Exception_Quick_Ref_Guide_0.pdf)

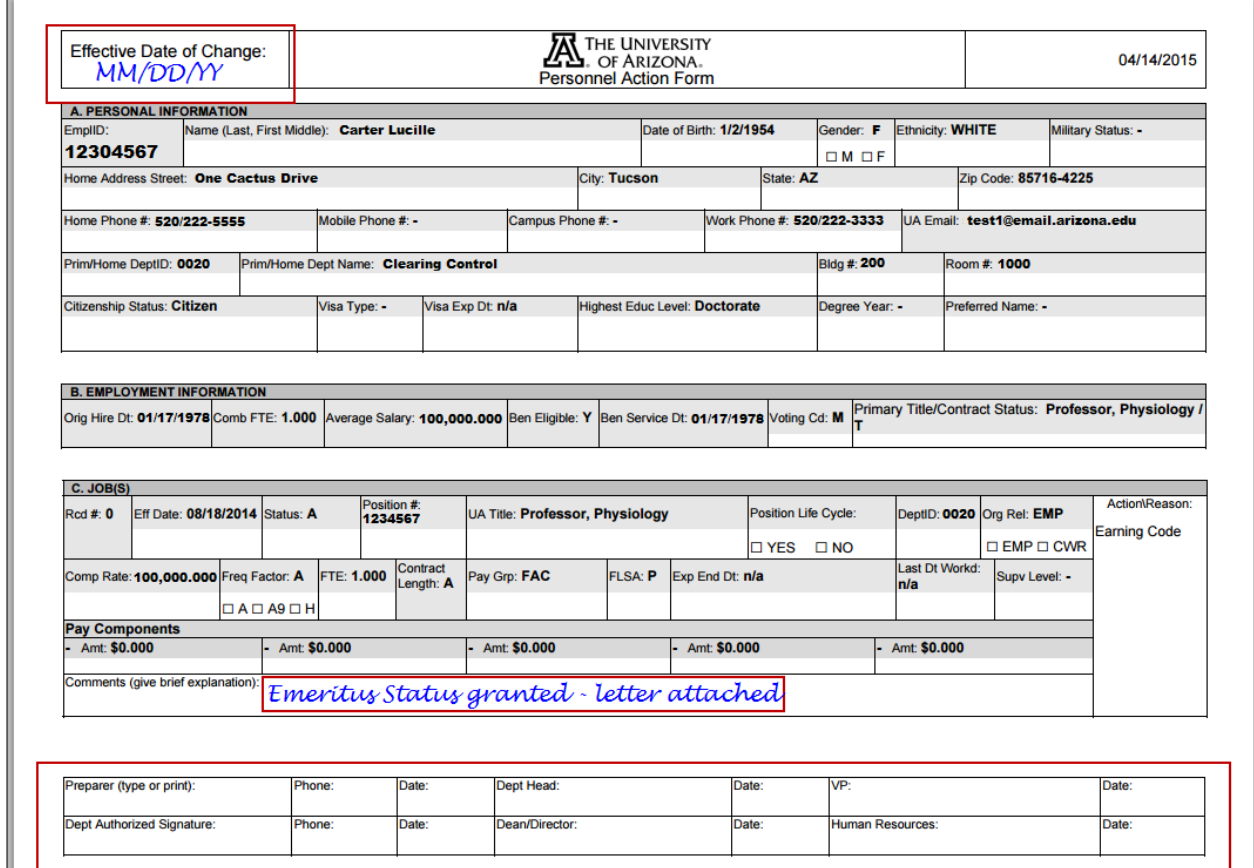

## <span id="page-7-0"></span>**5. REVISION HISTORY**

#### **Document Contributors**

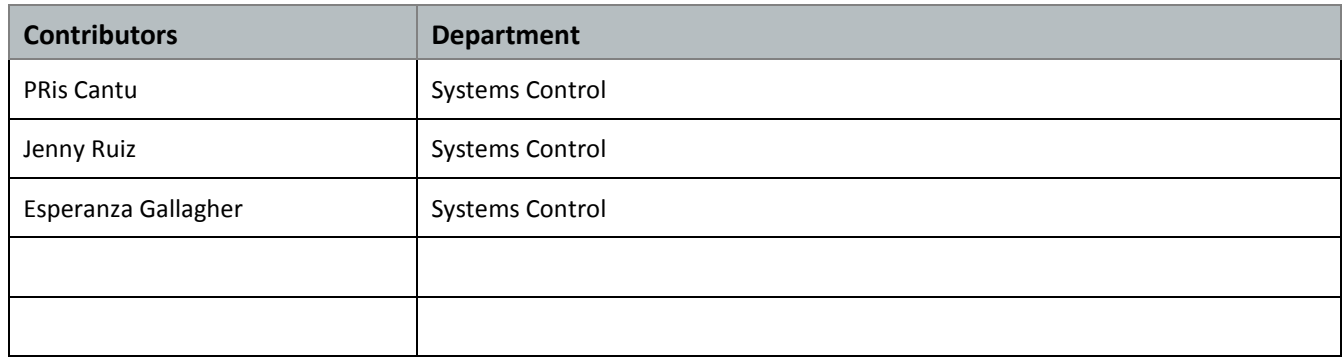

# **Change Control Log**

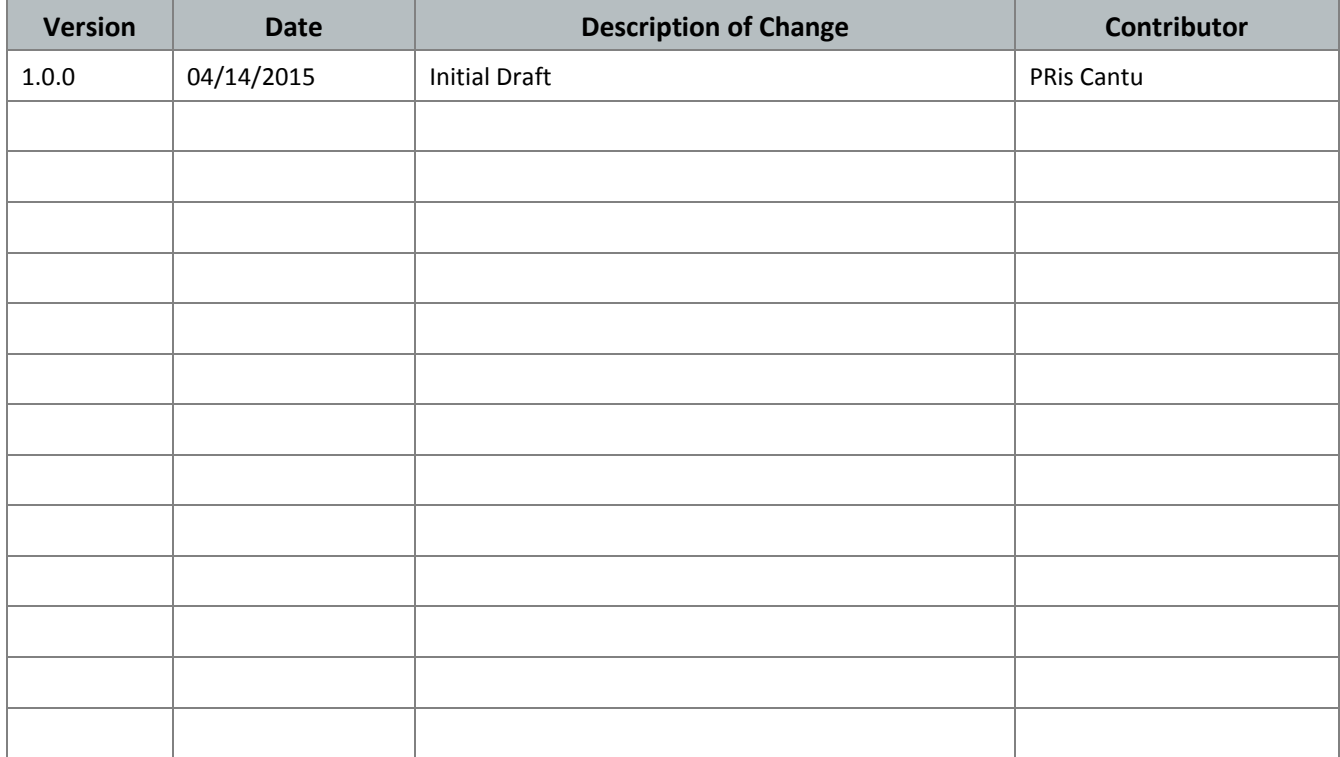